#### IDCROWD Instructions

BACKGROUND: IDCROWD is a site customized for Rutgers Global TB Institute (GTBI) to facilitate sharing and documentation of clinical cases, particularly for TB consultants.

The site aims to organize clinical histories, laboratory, and treatment data in a format to improve the ability of consultants to view relevant information needed for accurate consultations. By organizing and documenting discussions that unfold over time, our goal is to improve communication between those requesting consults and consultants, including providing longitudinal consultation services. In particular, IDCROWD is being designed around the following common use-cases which this guide will review:

1)General knowledge questions (i.e. one time consultation; short case histories)

2)Clinical consults with extended histories and laboratories (i.e. one time consultation; long case histories)

3)Longitudinal consultations (i.e. Consults that unfold over time, with multiple discussions)

*Please note that the site is not HIPAA compliant; no PHI should be shared on the website. Please report any issues, or feedback to [mshah28@jhmi.edu](mailto:mshah28@jhmi.edu)*

# GETTING STARTED

**Registration**: You will be automatically registered on the IDCrowd platform by GTBI when you call for a consultation. However, you may also register independently by following these steps:

a)**Registration** (if you are new): Type Rutgers.idcrowd.org in your web browser

- Click "Register a new membership"
- You will be asked to enter:
	- o First and Last Name, Occupation, Institution, phone number and other information.
	- o Your **email** will be your user name moving forward, and will be where invitations and messages are sent to you
	- o The **password** requires an upper, and lower case letter, number, and symbol
	- o You will be asked to verify your account through a link sent to your email address

b)**Logging in:** from the Rutgers.idcrowd.org website, enter your username and password

## **REQUESTING A CONSULTATION**

**1.Initiate through phone call:** You may continue to contact Rutgers GTBI for TB consultations by phone 1-800-482-3627 and e-mail **[mc\\_gtbi@njms.rutgers.edu](mailto:mc_gtbi@njms.rutgers.edu)**.

a)The GTBI manager will take down relevant information about the call including basic call details. If you have not previously registered on the Rutgers.IDCrowd.org website, the GTBI manager will automatically register you with a new account. **Please note that your username will be your email address. A generic password (e.g., P@ssword123)** will be sent to your email address.

b)You will receive asked to fill out additional case information online. Please look for an email from Rutgers.idcrowd.org in your inbox (please check Spam folder as well). The email will contain a link to your case. **See section on logging in and Updating the Call Profile on the next two pages.** 

c)The GTBI manager will automatically invite your local/state health department to also participate in the consultation and they will be able to see the case information and consultations; please alert the GTBI manager if you would like to include additional colleagues, clinicians, nurses in the discussion. You may also write a memo through the IDCrowd website (see following pages) for added instructions.

d)The GTBI manager will invite a consultant to review the information you have provided and respond (by phone call if requested). The TB Consultant will document their recommendations in IDCrowd and you will receive an immediate copy by email. You may also download discussions and recommendations directly from the website. See **Discussions and Consultations**

# 2.**Initiate Consult through IDCrowd website:**

**a)ADD Case:** Upon logging in you will see a dashboard. To create a new case, click Add Case from the menu on the left

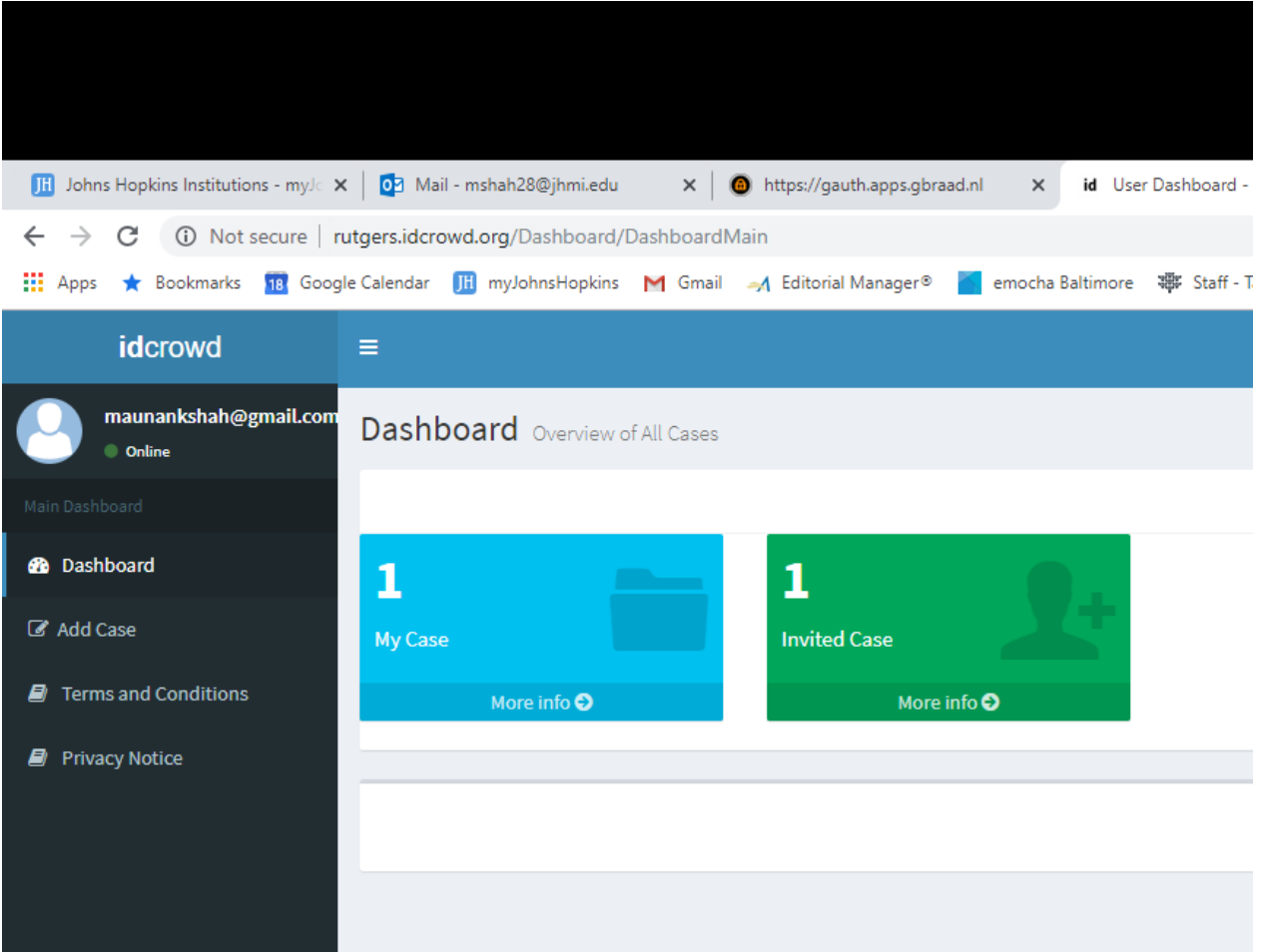

### **Adding a New Call (add case) or Updating the Call Profile (for consults that were initiated by a phone call to GTBI)**

**1.**If you initiated a consult through the consultation phone line, you will receive an email invitation with instructions on updating the "Call Profile". Upon logging into IDCrowd, enter the My Cases folder and click on See Details of your case. You will have an option to enter Call Profile details from a menu on the left.

**1.**If you initiated a new case by clicking ADD CASE (for new cases), you will be taken to the screen depicted below.

2.Please enter call details. Fields marked with a \* are required.

aaaa Frans

3.If the case is complex, please include the questions in the CASE NARRATIVE field. Please note that you may paste pictures or other information into the Case Narrative Field.

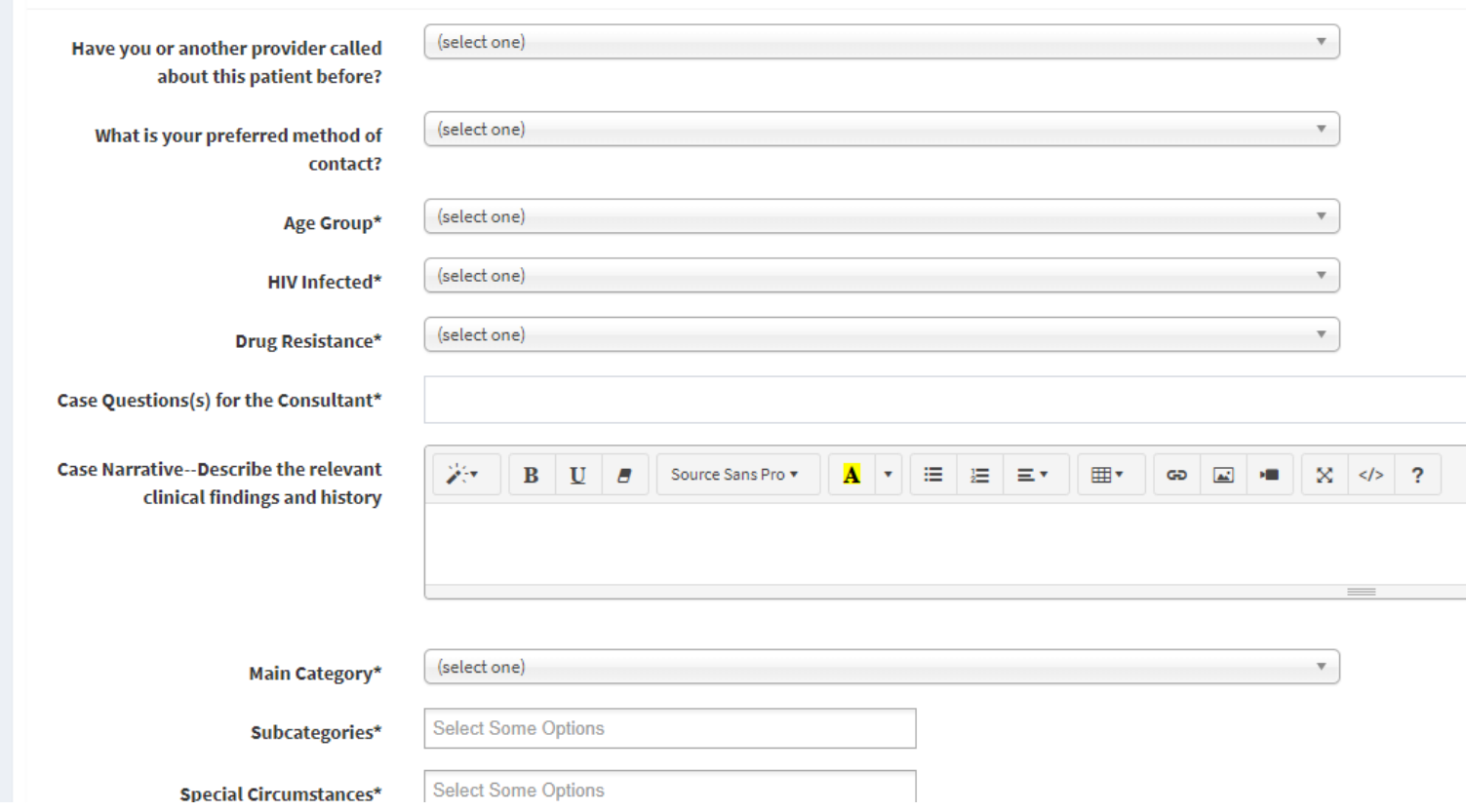

4.After you have entered a new case and/or updated the call profile, the TB Consultant will call you to discuss the case or will communicate with you electronically using IDCrowd through the Discussion feature (next page).

5.Please note that you can add photos, memos, documents, and labs (see last page of instructions).

## **DISCUSSIONS and CONSULTATION Reports**

1.All Consultations will be documented on IDCrowd. You will receive an automated electronic copy of all discussions to your email whenever new information is posted on IDCrowd to any case you are participating in.

### 2.DASHBOARD when you log in:

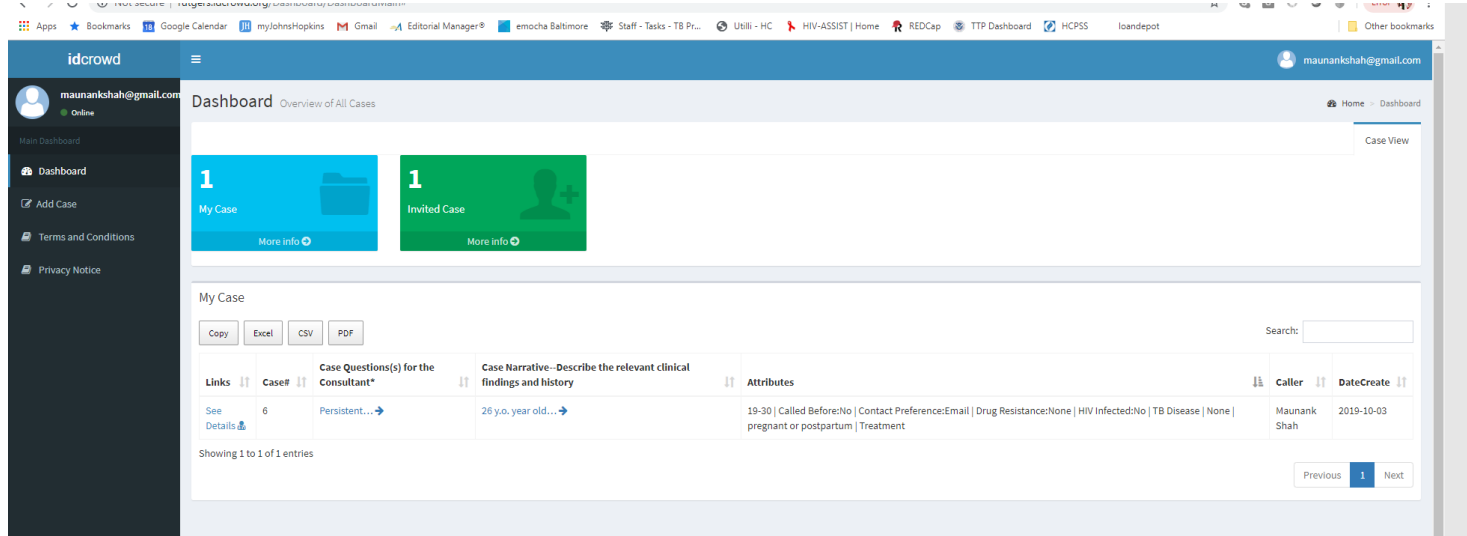

3.**Select case:** Cases are divided into your calls and calls/cases to which you have been invited. **Click More Info** from the 'MY CASES' folder or the 'INVITED CASES' folder.

4. A snapshot of all calls will show up. Click "See Details" on a case of interest

5.You will initially be taken to the Discussion screen (from the menu on the left).

Notice that the **Case Narrative** will be always present at the top of the screen. You may edit the Case narrative to offer more details by clicking the text box.

6.**Threads/Posts**: All discussions and consultations are organized and time-stamped in the bottom half of the screen. New 'Threads' (i.e. discussion topics) can be created. 'Posts' can be entered and read related to a given thread by clicking **Add/Read Post**

**a)Email copy:** All individuals that have been invited to a case will receive an email copy instantly upon submission of a post/thread or any update of the case-details

b)**Export/Print:** You may export/print by clicking on the Export Case or Export Thread blue button (see next page)

**c)Ongoing Discussions:** The IDCrowd platform allows ongoing discussions between the caller, consultant, and all others invited to the case. This allows rapid dissemination of shared information, and **longitudinal conversation.**

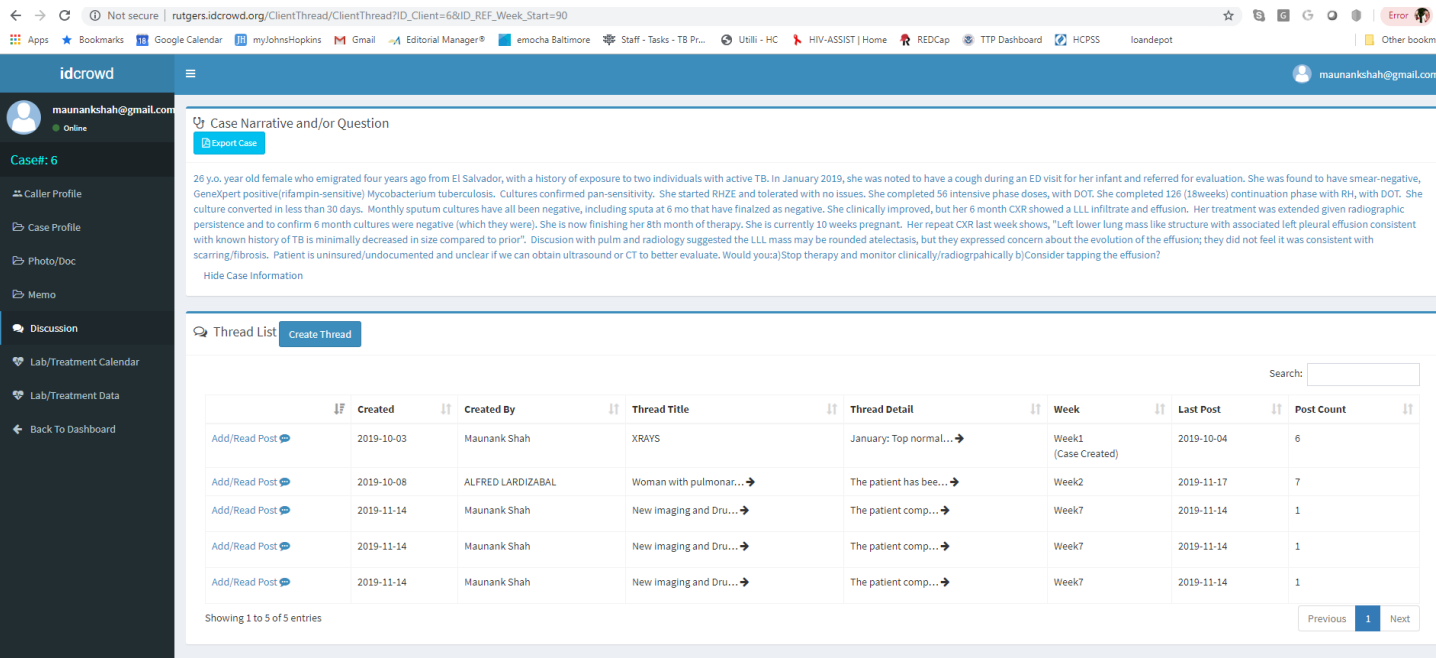

### Sample of Export Thread (will save all posts and dialogue as a pdf)

#### #4 10/3/2019 6:55 PM Maunank Shah

September: Left lower lung mass like structure with associated left pleural effusion consistent with known history of TB is minimally decreased in size compared to prior.

No other changes.

Biapical scarring, left greater than right. Right lower lobe granuloma. No pneumothorax.

#### #5 10/3/2019 6:55 PM Maunank Shah

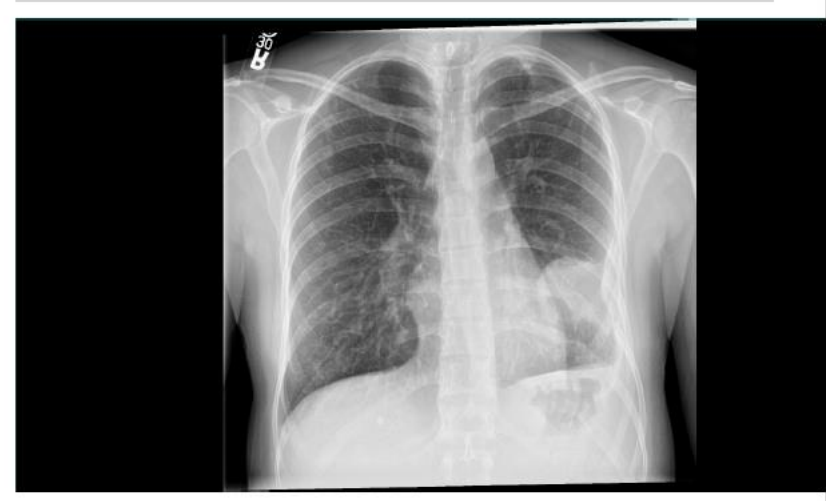

#### #6 10/4/2019 1:35 PM Amee Patrawalla

Agree that the 1st CXR had a loculated small pleural effusion that now appears larger with blunting of the  $\operatorname{\text{\sf left}}$  CP angle. The rounded density seems too large for rounded at<br>electasis, it may be loculated effusion as well. I would try to image w/ US further and tap if an adequate pocket of fluid can be identified, but this would not be an easy tap without US guidance. If that rounded area is loculated fluid in the fissure, a lateral CXR may help. Perhaps drugs are not penetrating the effusion well? I would continue medications for now.

## **ADDING OTHER CASE DETAILS**

The IDCrowd platform allows entry of additional data including uploading of photos (i.e. xrays), documents, antibiograms, and lab data.

1.Adding **pictures/documents** within a **pos**t. From the Add/Read post function described above, a formatted text box will be available. You can directly insert pictures into this text box by clicking the picture icon, or you may copy/paste from a picture, pdf, etc. into the text box. An example of this functionality to include a CXR image is on the preceding page.

2.Adding Pictures/Documents to the Case: Click on **Photo/Doc** from the menu on the left as shown below. You may upload any file (standard image formats are accepted along with PDFs).

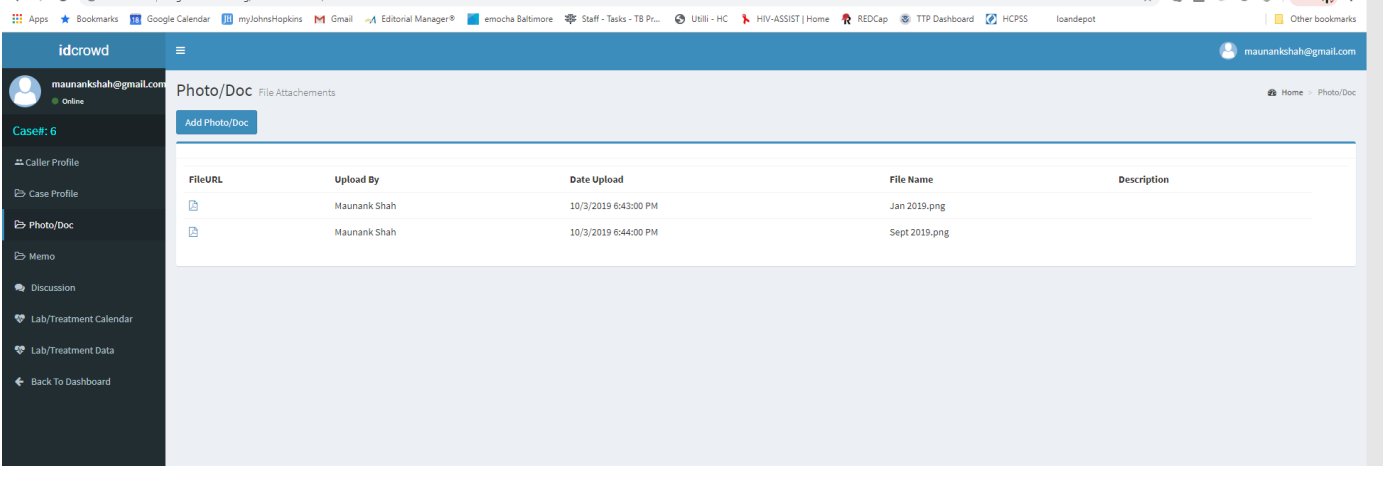

3.Memos: if there are any special instructions you would like to communicate to the GTBI staff (such as additional individuals to invite to the case), please click MEMO from the menu on the left.

4.**Labs/Treatment data**: To facilitate longitudinal consultation, the Consultant may request that you add Labs/Treatment information into the LAB/Treatment tabs (from the menu on the left). Specific labs can be entered into the relevant dates. This can be done from a tabular view or a calendar view (select from menu on the left).

See next page for one example. A daily calendar view is also available to document medications and labs. Discussions that have taken place will also be visible in a date-based format from these views.

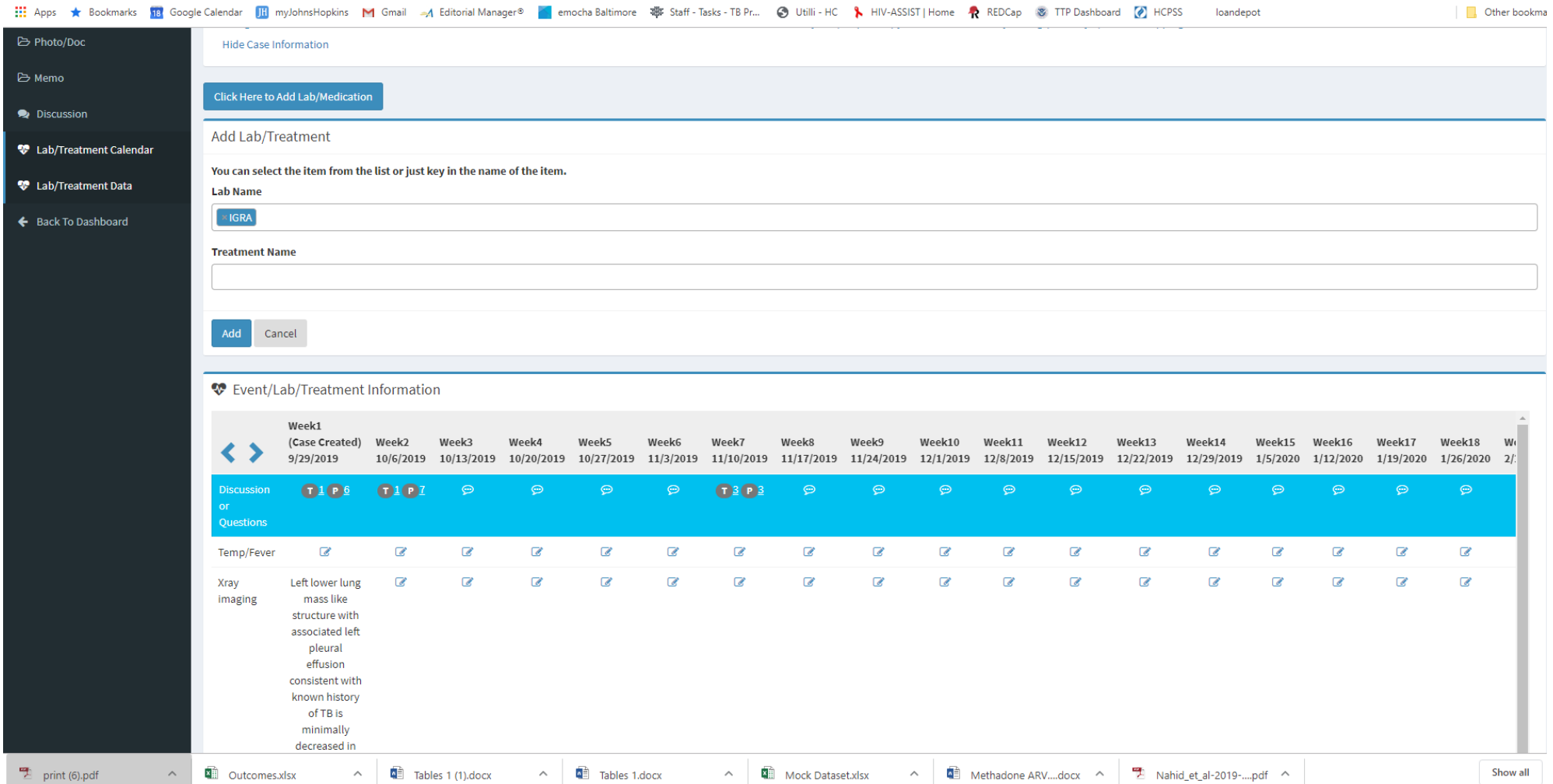